# **Hierarchical segmentation-based software for cover classification analyses of seabed images (Seascape)**

**Núria Teixidó1,2,3,\*, Anton Albajes-Eizagirre4 , Didier Bolbo<sup>5</sup> , Emilie Le Hir<sup>6</sup> , Montse Demestre<sup>2</sup> , Joaquim Garrabou<sup>2</sup> , Laurent Guigues<sup>7</sup> , Josep-Maria Gili<sup>2</sup> , Jaume Piera<sup>8</sup> , Thomas Prelot5 , Aureli Soria-Frisch<sup>4</sup>**

> **Centre d'Estudis Avançats de Blanes (CEAB-CSIC), Accés Cala Sant Francesc 14, 17300 Blanes, Girona, Spain Institut Ciències del Mar (ICM-CSIC), Passeig Marítim de la Barceloneta 37-49, 08003 Barcelona, Spain Departament d'Ecologia, Facultat Biologia, Universitat Barcelona, Avda Diagonal 645, 08028 Barcelona Starlab, C. Teodor Roviralta n45, 08022 Barcelona, Spain**

 **Institut Géographique National IGN-Laboratoire MATIS, 2/4, av. Pasteur, 94165 Saint-Mandé, France Institut Géographique National, Parc Technologique du Canal, BP 42116, 6 av. de l'Europe, 31521 Ramonville Cedex, France CREATIS, UMR CNRS 5515, U 630 Inserm, INSA, 7 rue Jean Capelle, bat. Blaise Pascal, 69621 Villeurbanne Cedex, France Marine Technology Unit (UTM-CSIC), Passeig Marítim de la Barceloneta 37-49, 08003 Barcelona, Spain**

\*Email: nteixido@icm.csic.es

*Marine Ecology Progress Series 431:45–53*

**Supplement 1.** Summary of the basic operations of Seascape. The complete user manual is available online (http://www.seascapesoft.org)

(1) Create the Excel file by the user with a species/category list

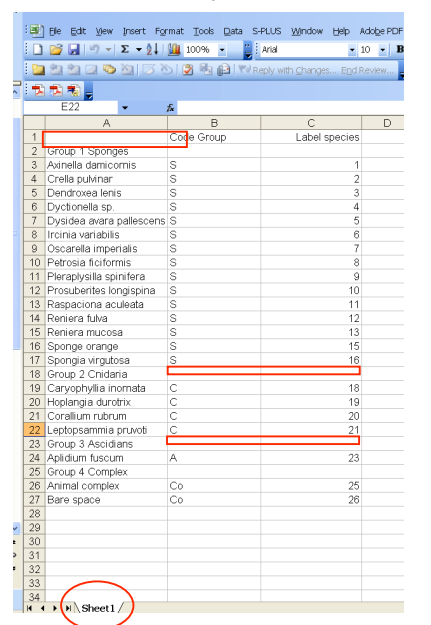

Requirements:

- Only Excel 1997-2003 spreadsheet
- File located in Data directory
- Only Sheet 1 is functional and written in English. Delete other sheets

**Description** Column A: Species name classified by groups Column B: Code Group Column C: Label Species

Empty cells

### (2) Import species list

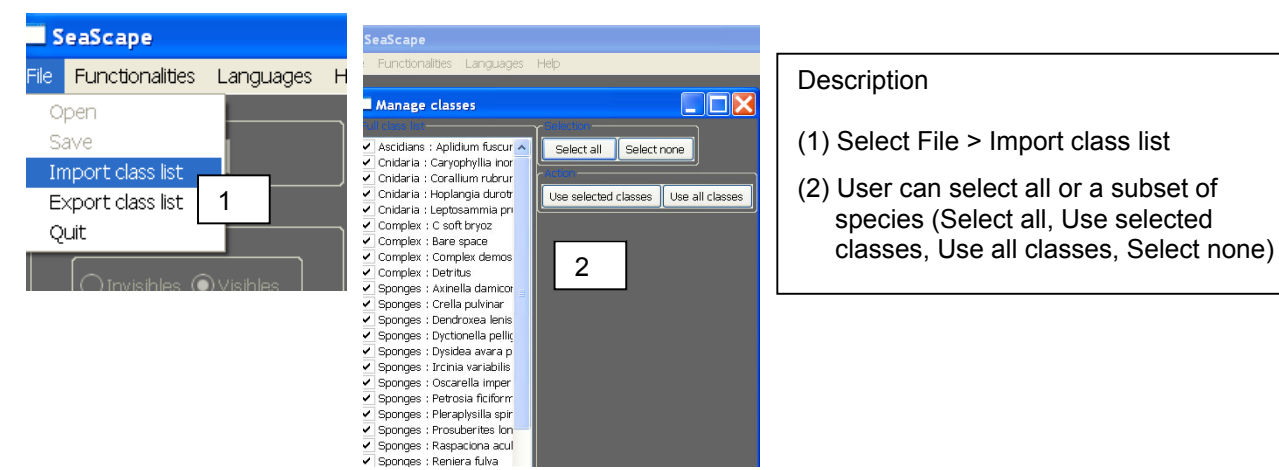

(3) Define the color code of species list (RGB, values range from 1 to 255)

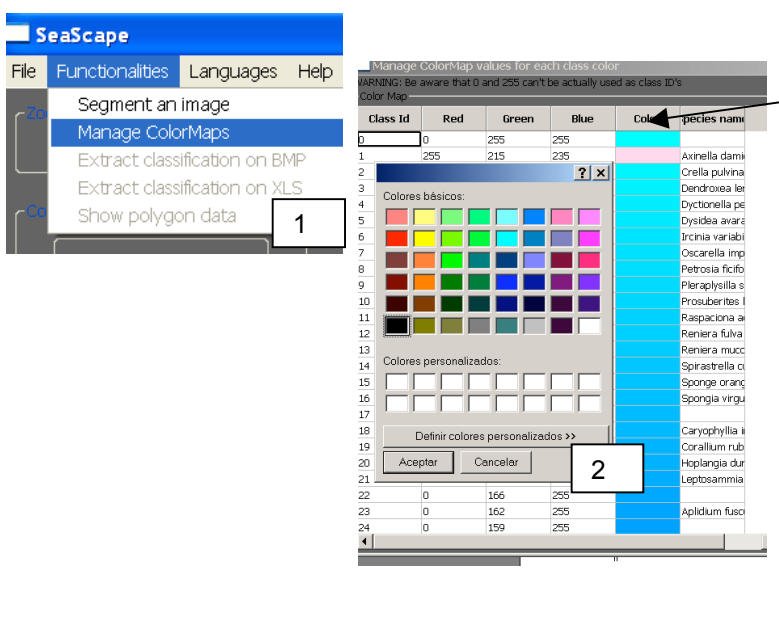

#### **Description**

- (1) Select Functionalities > Manage ColorMaps
- (2) Double-click in the color cell. Select the color for each species
- (3) Save the legend for further analysis
- Once it is saved, the user can load it

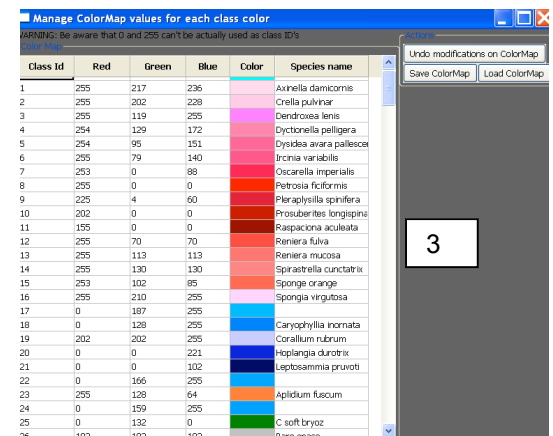

(4) Import and segment an image

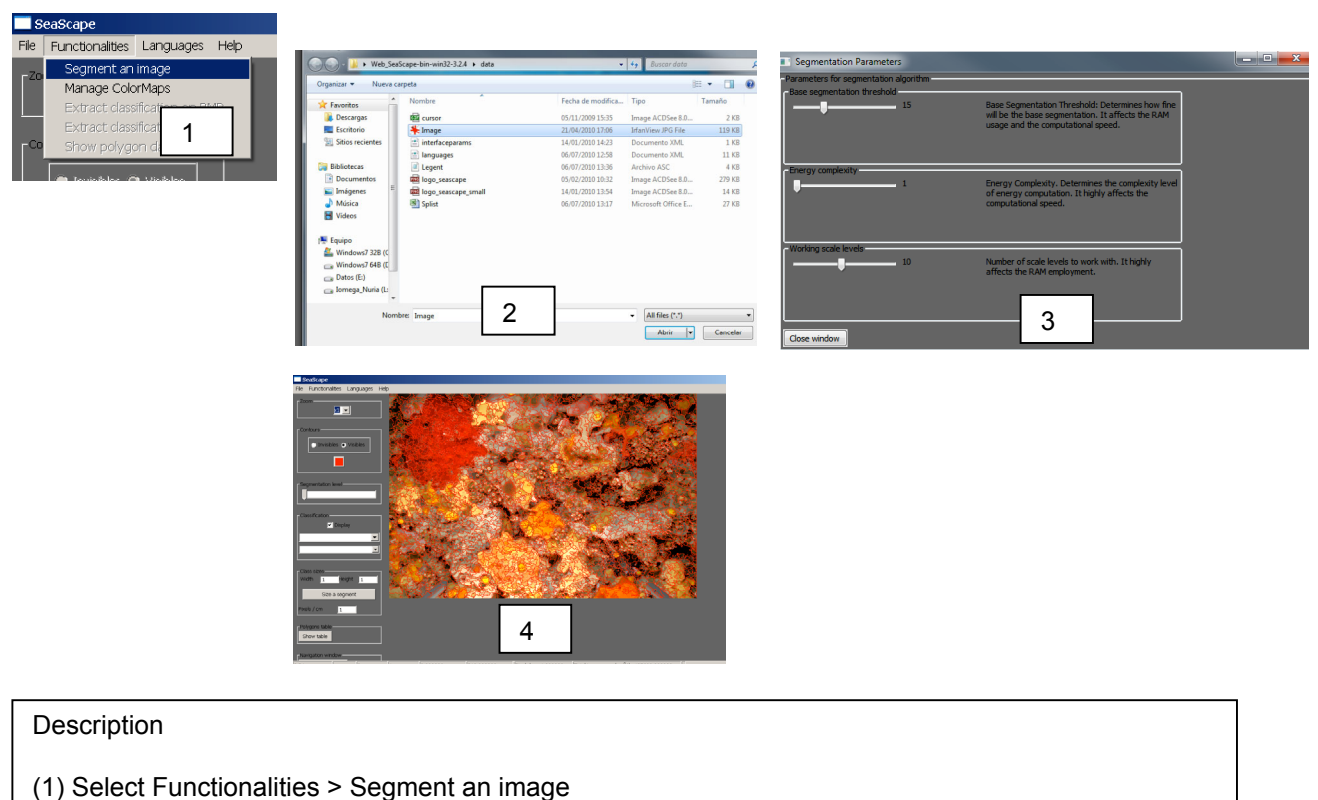

- (2) A dialog window will pop-up, choose the image to be analyzed. It is mandatory that the image file be located in 'Data' directory.
- (3) A dialog window will pop up, requiring the value for 3 segmentation parameters to be set: Threshold, Energy complexity, Working scale levels. We recommend working with the default values. Close window to start the segmentation process.
- (4) Result of the segmentation process with the finest level of segmentation.

#### RAM requirements:

Seascape needs RAM memory to segment the images. We highly recommend working with images with intermediate number of pixels (e.g. approximately 1000 \_ 900 pixels) and the default segmentation values (e.g. working scale levels of 10). It is more relevant to have a standard image of 1000 900 pixels, to choose a working scale level of 10 to 15 (meaning 10 to 15 intermediate images) and to adjust dynamically the optimal level of segmentation rather than to have a large image (3347 \_ 2276 pixels) with a working scale of 3 to 5.

### (5) Specify image scaling

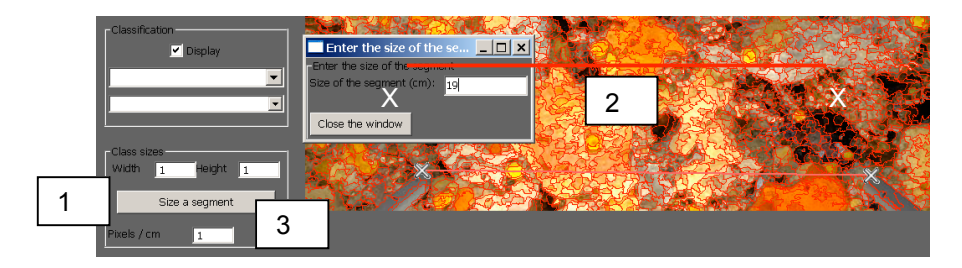

#### Description

- (1) Click Size a segment. Then click one point and then the second point.
- (2) A window will pop up requiring the user to enter the distance spanned (in cm) between the 2 points. Close the window and the scaling resolution will be calculated. or
- (3) The user can directly indicate the known number of pixels  $cm^{-1}$
- (6) Choose a segmentation level. This is a dynamic procedure.

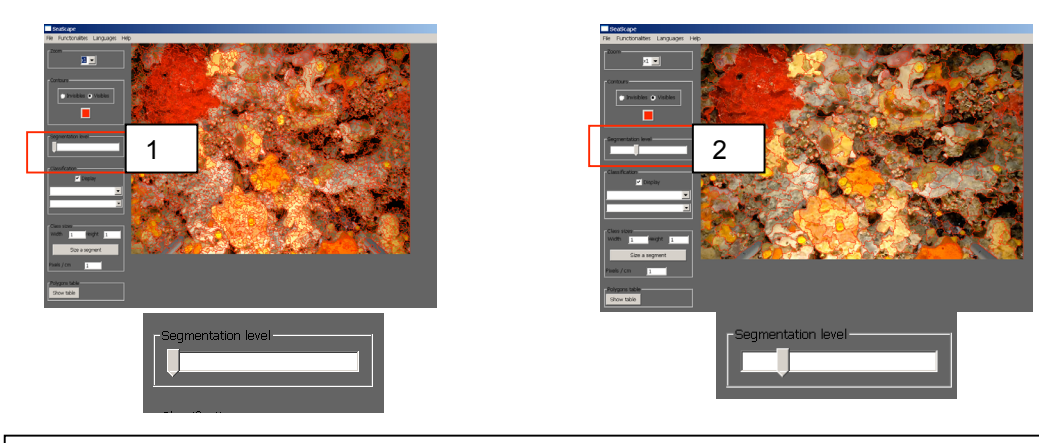

#### **Description**

- (1) It is highly recommended to change the segmentation level in the function of the image complexity. This is a dynamic procedure.
- (2) To change the segmentation scale move the slider to the segmentation level desired in the 'Segmentation level' section.

## (7) Label the regions

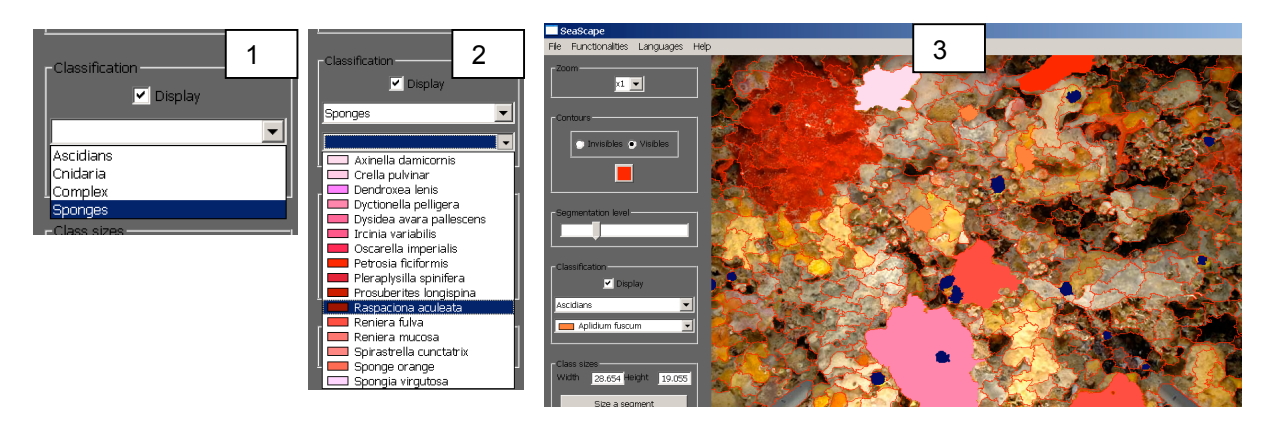

#### Description

- (1) To calculate areas of selected regions select a group from the first drop list of the Classification section.
- (2) Then, select the species name to be labeled from the second drop list.
- (3) Once the species is selected go to the segmented image and label the region.
- If the user simply clicks on a point with the left button of the mouse, the region encompassing that point will be labeled.
- If the user holds the left button of the mouse down and moves the cursor around the region, a line will be drawn following the cursor's path. Once the mouse button is released all the regions will be labeled
- If the user needs to unlabel a region, press the right button of the mouse over the interested region and label will be removed.

### (8) Extract the classification to TIFF or BMP files

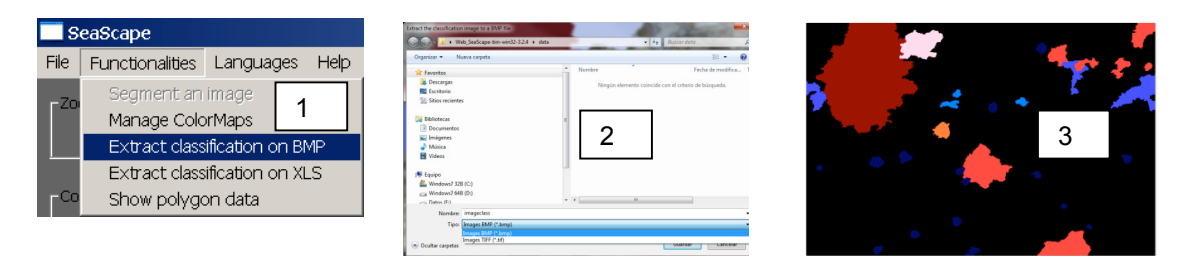

#### **Description**

- (1) Select Functionalities > Extract classification on BMP.
- (2) A window dialog will pop up requiring the user to browse the path and enter the filename. The user can save it as a BMP or TIFF file. By default, files will be saved in the 'Data directory'. (3) Labeled polygons will present the previous selected color, whereas regions not labeled will appear in black.

### (9) Extract the classification to MS Excel files

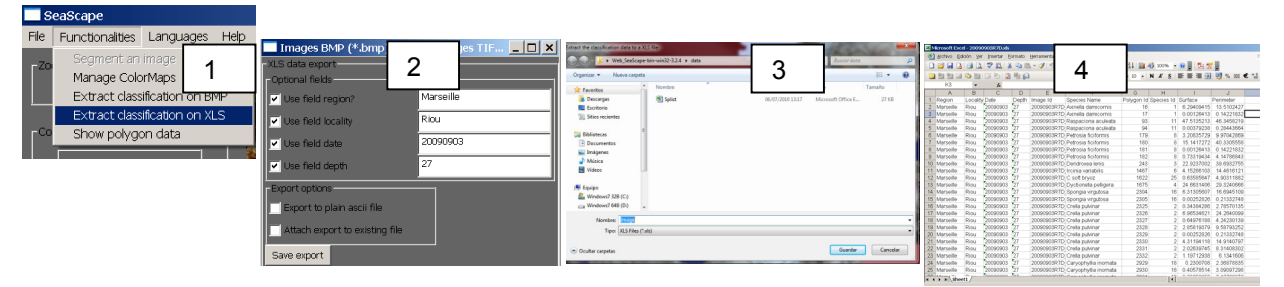

### Description

- (1) Select Functionalities > Extract classification on XLS.
- (2) A window dialog will pop up from which the user can choose the optional fields containing information of region, locality, date and depth. The user can also choose to export the data to an ASCII file or choose to export the data to an existing Excel file for statistical analysis (e.g. all the data from several images of the same transect in the same file).
- (3) After clicking Save export button, a window dialog will pop up requiring the user to browse the path and to enter the filename. By default, the Excel file will have the same name as the image file.
- (4) Overview of the data in Excel files. The data is automatically assembled into an Excel spreadsheet containing information on Image identification, Species name, Polygon identification, Species identification, Surface  $(cm^2)$  and Perimeter (cm).

**Supplement 2.** Species list and benthic category/functional group of benthic images analyzed with Seascape. Data include number of patches (NP), mean patch area (MPA)  $\pm$ SE and cover area (CA).

### Benthic community: coral reefs

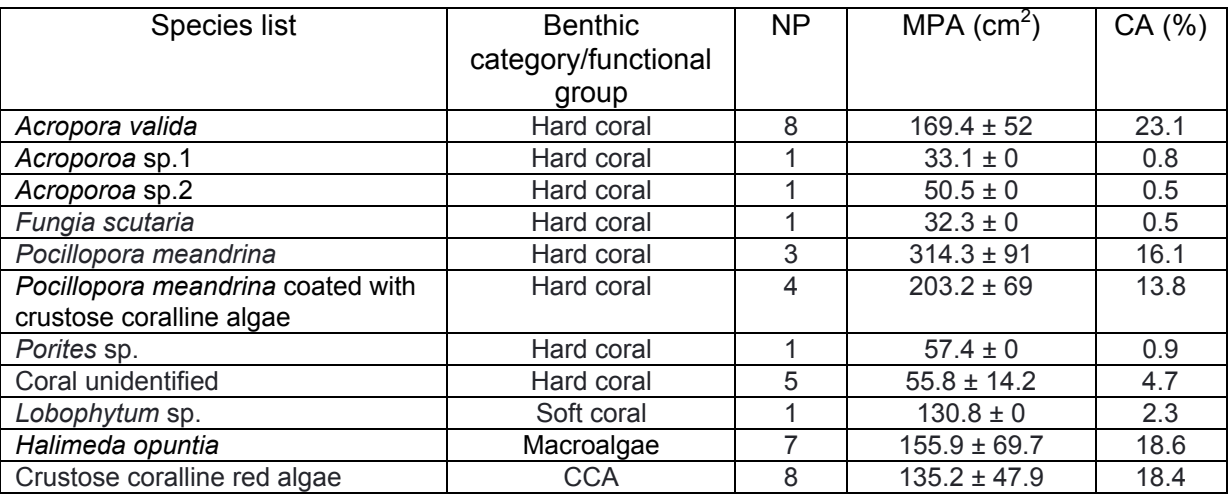

## Benthic community: coralligenous community

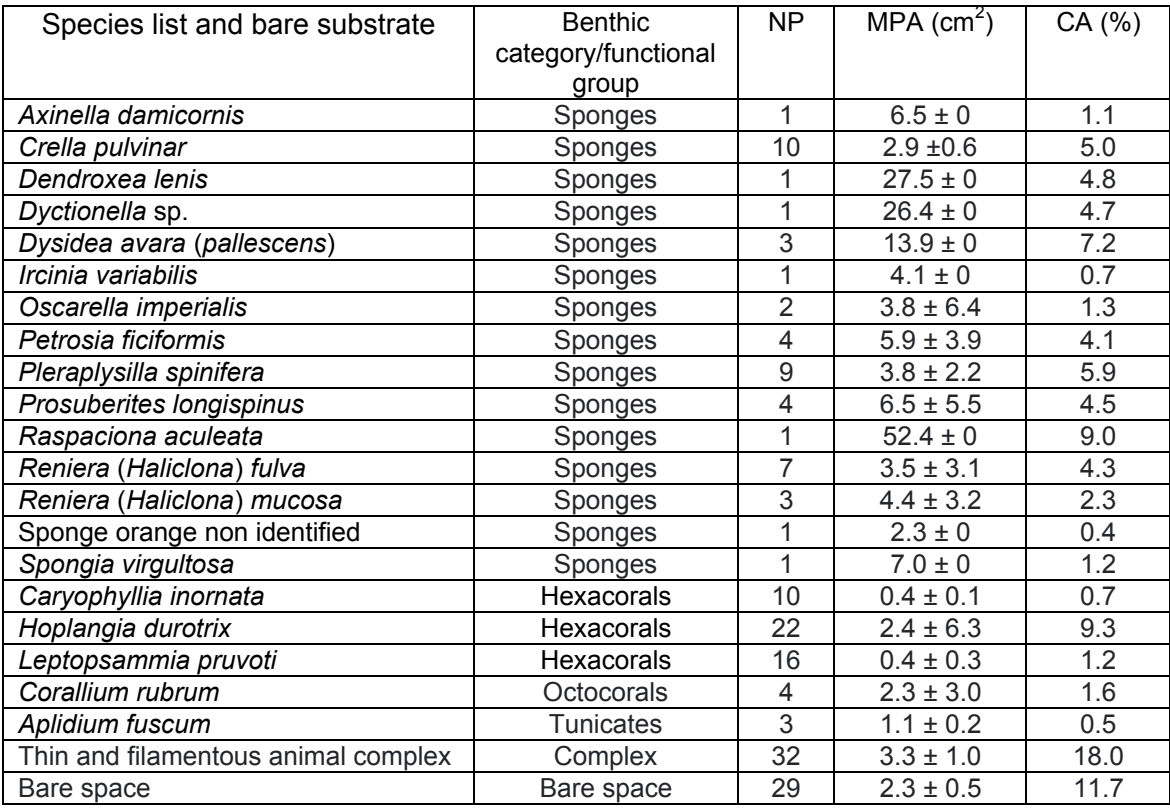

# Benthic community: deep-water coral reefs

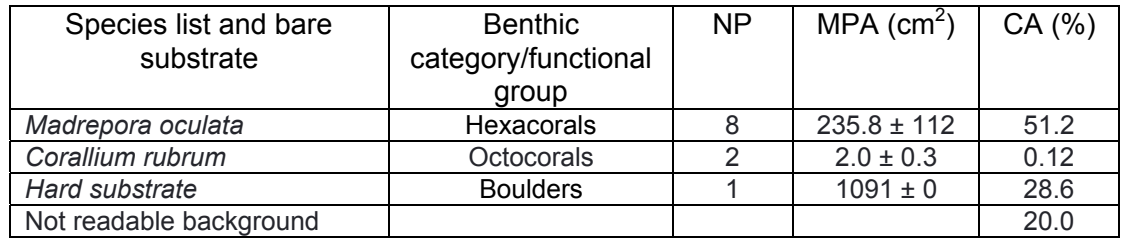

### Benthic community: Antarctic benthos

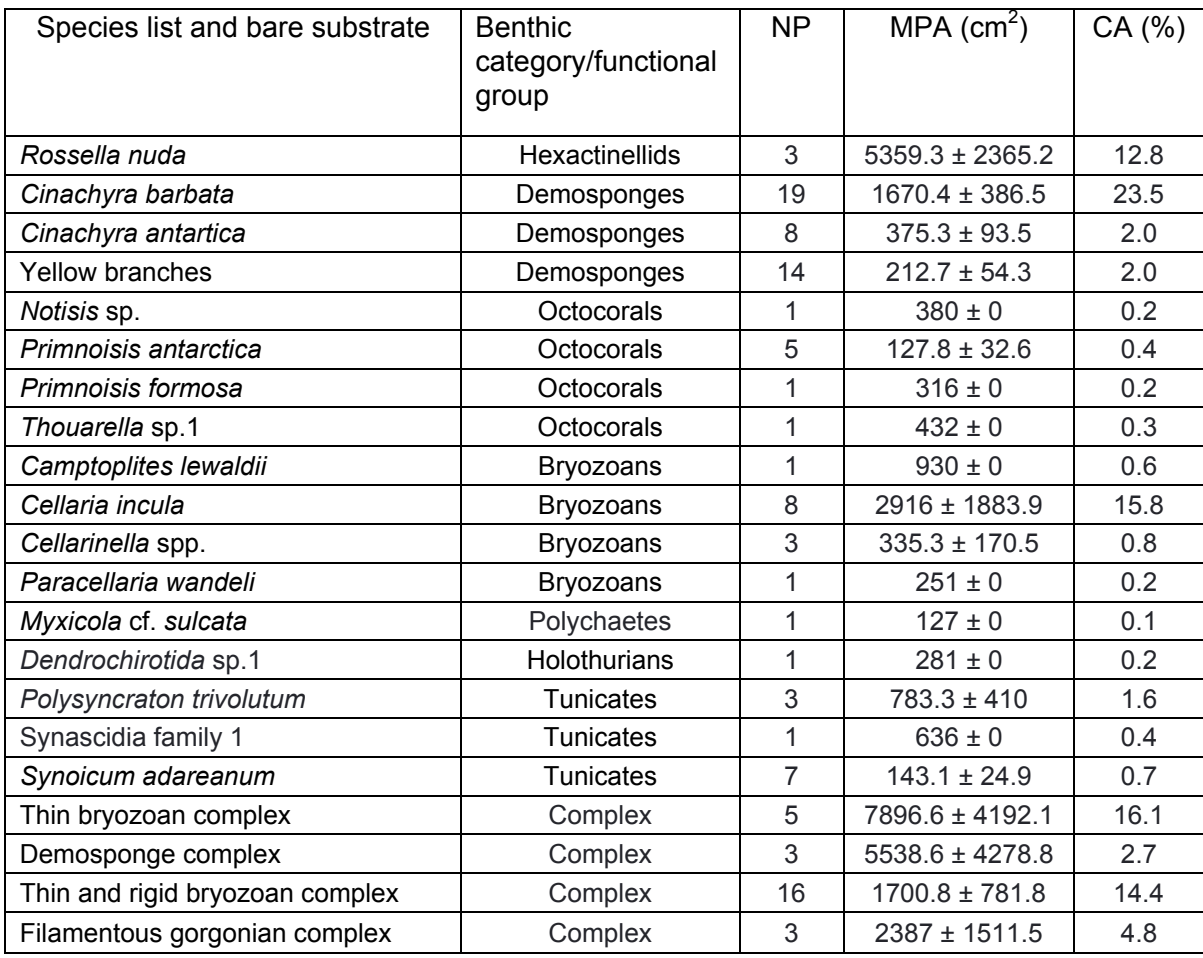